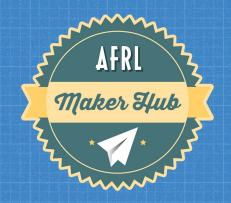

# AFRL MAKER HUB POSTER PRINTER TRAINING

#### ABOUT THE PRINTER

## **HOW TO RESERVE:**

- If not reserved, first come first serve basis
  - Summer: Expect a week before your reservation (AFRL Summer Scholars)
- Afrlmakerhub.com
  - Albuquerque, NM
    - Calendar
      - Equipment
        - Fill out form
- If you are not printing 20 minutes after your reserved time or no-show, you will lose your slot.
  - Multiple no-shows: loss of reserving
- We get the submission as an email (MAKE SURE YOUR EMAIL IS CORRECT)
- We will respond back with confirmation/denied, and update our calendar.
- Calendar shows booked slots
- After training: added to our trained log, email with powerpoint

# ABOUT THE PRINTER Canon imagePROGRAF TA-30

- Up to 36" spool
  - Spools are 100ft
  - Can also print on normal sheets (Not suggested)
  - Printer includes cutter
- Matte black, black, cyan, magenta, yellow
- Print on various different papers
  - Satin Gloss & Gloss 2001b poster paper
  - Vinyl Scrim
  - Canvas
  - Adhesive
- Borderless printing option 8"-36" Please let us know if you use borderless printing as it creates extra maintenance needs.
- ONLY WORK PROJECTS ARE ALLOWED ON THE POSTER PRINTER
- CANNOT SELL ANYTHING MADE USING THE LARGE FORMAT PRINTER (OR ANYTHING ELSE IN THE HUB)
   DOD Fraud, Waste or Abuse actions will be followed.

# ABOUT THE PRINTER

### RULES

- Only staff can change paper or ink
  - $\circ$  If you need assistance with either ask a Tech for help
- Work related projects ONLY and limited to 12.5 feet per week. If you will need to use more than 12.5 feet per week - please ask for approval.
- Do not modify any settings within the printer user interface on the printer itself. Do not run any maintenance utilities.
- Please, notify a tech if you believe any maintenance, calibration or cleaning is required.

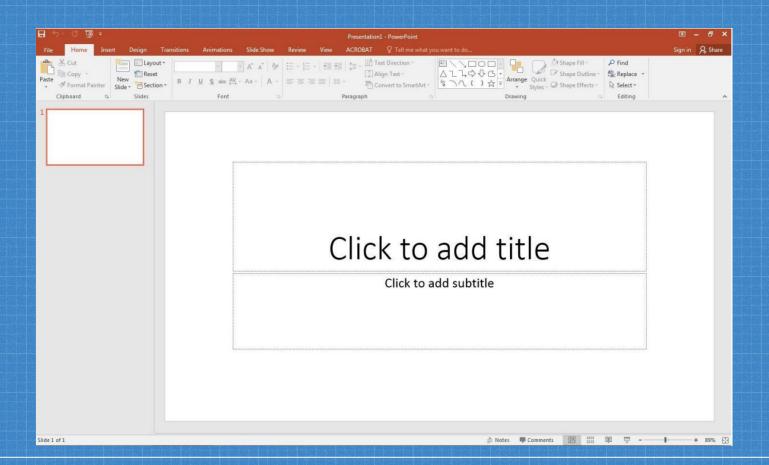

 Easiest way to create poster is a single custom-sized slide in PowerPoint.

In the "Slides" panel at the top on the "Home" Tab:

 Click "Layout"
 Click on "blank" to remove existing text boxes

FOR BEST RESULTS DESIGN YOUR POSTER AT THE SIZE YOU INTEND FOR IT TO PRINT

- <u>SET YOUR "SLIDE SIZE" TO THE ACTUAL SIZE OF YOUR</u> <u>POSTER</u>
- Choose "Design" tab on the top right
- Click on "Slide Size" icon
- Choose "Custom Slide Size"
- Width: width of your spool
- Height: depends on print
- Landscape x2

| Slides sized for:   | Orientation                |
|---------------------|----------------------------|
| Custom              | <ul> <li>Slides</li> </ul> |
| Width:              | Portrait                   |
| 42 in 🚔             | Landscape                  |
| Height:             |                            |
| 30 in 😫             | Notes, Handouts & Outline  |
| Number slides from: | Portrait                   |
| 1                   | Landscape                  |

#### Other options include:

- Adobe Illustrator
- Adobe Photoshop
- CorelDRAW
- Inkscape
- Any software where you can export as .pdf

We can assist you with introductory training on any of the listed design programs.

#### **PRINTING PROCESS - Overview**

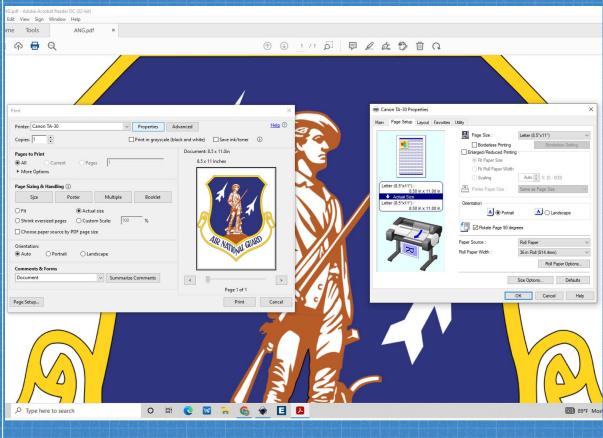

Plug the USB adapter into the computer

Open "Adobe Acrobat" Select the "File" tab Select "Print"

Select "Canon TA-30" Select "Actual Size" Click on "Properties"

Select "Page Setup" Tab

Use "Page Size" dropdown to select appropriate dimensions

#### PRINTING PROCESS - In Depth

- 1) Open PDF Poster File in Adobe Acrobat.
- 2) Confirm that Canon TA-30 is the selected printer.
- 3) Click "Properties" Button next to Printer Selection dropdown.
- 4) Click the "Page Setup" Tab.
- 5) Using the "Page Size" dropdown find your correct poster dimensions OR choose "Custom Paper Size" to enter your own custom dimensions.
- 6) Choose correct orientation (consider paper waste).
- 7) Confirm correct Roll Paper Width is selected (usually 36").
- 8) Click "Ok" button at bottom of dialogue window.
- 9) Confirm "Actual Size" is selected under "Page Size & Handling" of the main print dialogue window.
- 10) Click "Print" Button to send your job to the printer.

#### **BEFORE YOU PRINT**

- Save file as .pdf or .ps

   File
  - Save as... or Export
- Make sure it's one of two file types
- Check that the paper in the printer fits your needs
  - If printing with custom paper/material, ask a Lab Tech for assistance

Open document in Adobe Acrobat, then go to

- File
  - Properties
    - And check "Page Size"

• The print out will be the same size listed under "Page Size"

#### POST PRINT

If printing from a spool: printer will automatically slice. To feed/rewind or cut paper, use the "Feed/Slice" utility on the printer user interface.

We have a paper slicer for cleaning up edges

Place scraps in garbage bin

# Thanks! ANY QUESTIONS?

You can email us: <u>makerhub@afrlnewmexico.com</u> Director: Liam@afrlnewmexico.com